## **HƯỚNG DẪN SỬ DỤNG MOODLE (DÀNH CHO GIÁO VIÊN)**

### **1. Đăng nhập**

Địa chỉ sử dụng là: http://113.161.198.171/lms

Tài khoản:

Username: mã số giảng viên

Password: mã số giảng viên

Sau khi đăng nhập, đề nghị quý thầy cố thay đổi để tăng sự bảo mật

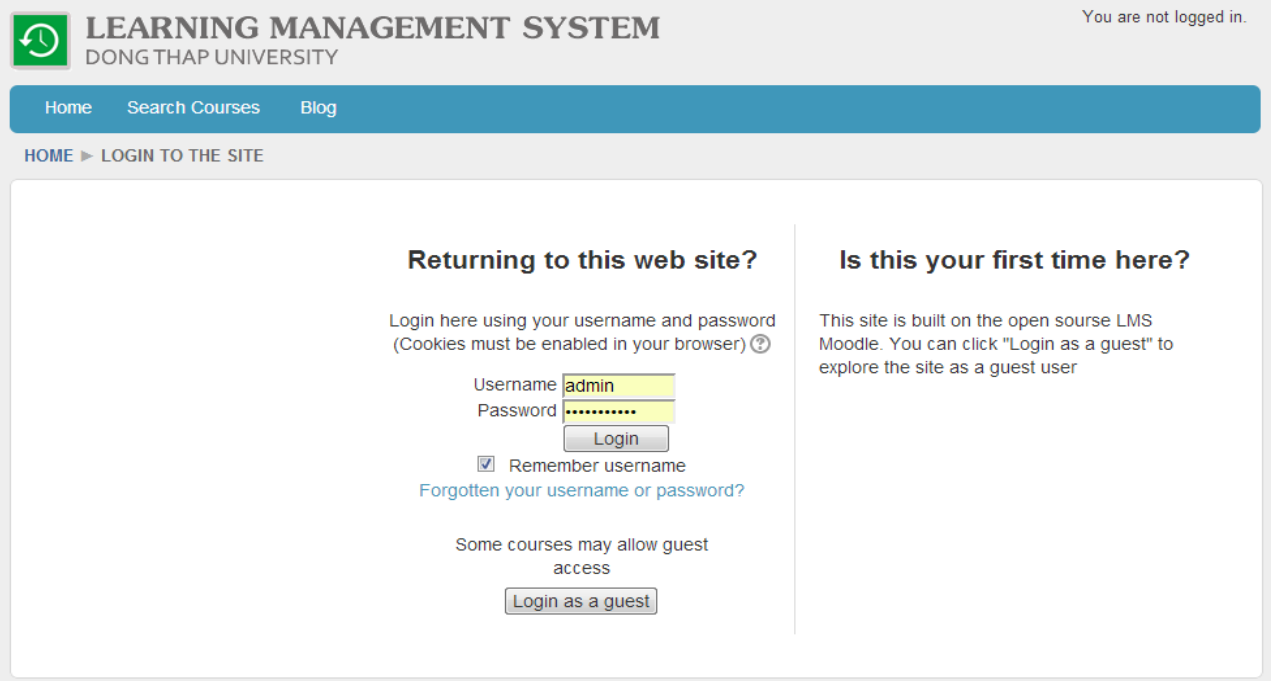

Hình 1: Cửa sổ đăng nhập

#### **2. News Forum in a course**

Để tạo Forum cho một lớp học, quý thầy cô thực hiện các bước sau:

- 1) Chọn lớp học cần tạo trong My Course
- 2) Click News Forum
- 3) Add a new topic
- 4) Nhập các thông tin cần thiết

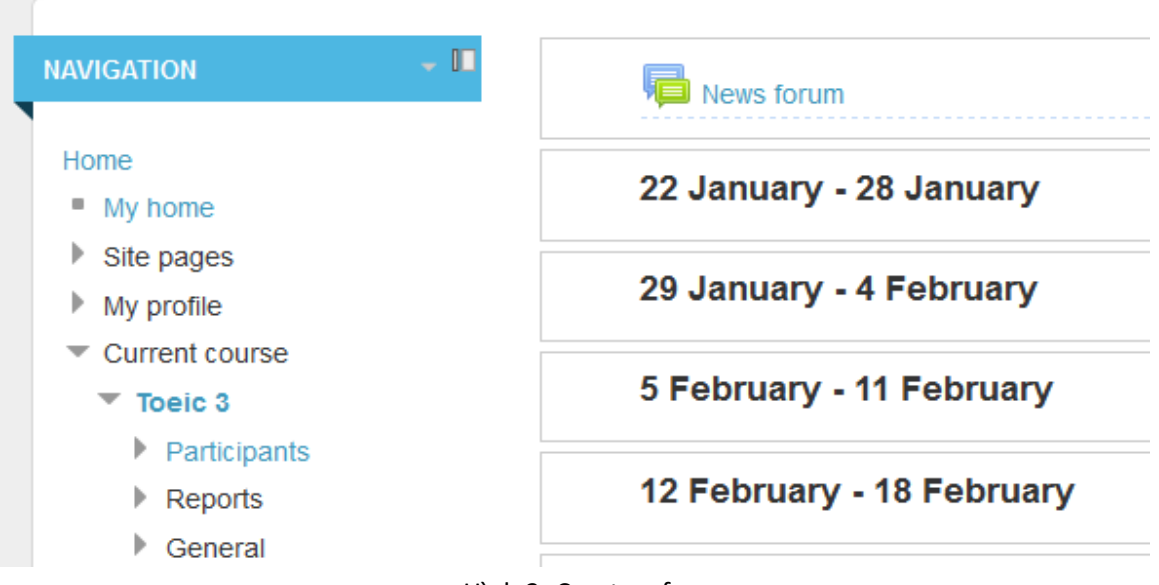

Hình 2: Create a forum

Bên cạnh cách trên, chúng ta có thể tham khảo link sau để biết thêm cách tạo khác cũng như các thông tin thiết đặt

http://docs.moodle.org/24/en/Forum\_settings

#### **3. Blogs**

Hình sau mô tả các bước tạo blog trong moodle

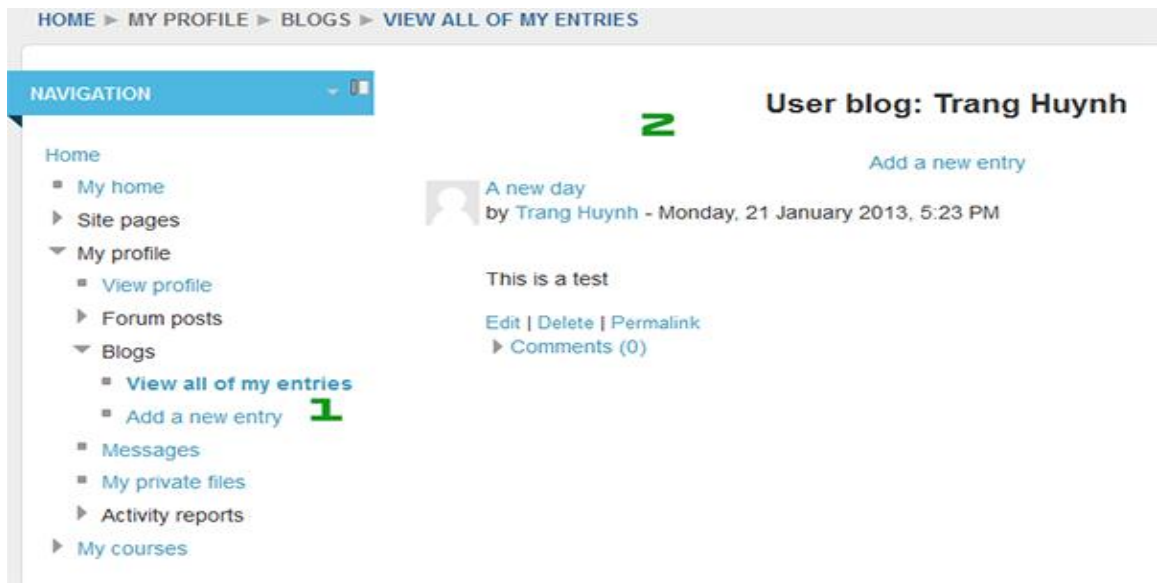

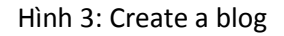

#### **4. Message**

Để thực hiện gửi tin nhắn đến sinh viên cũng như các thành viên trong hệ thống, thầy cô có thể thực hiện theo các bước sau:

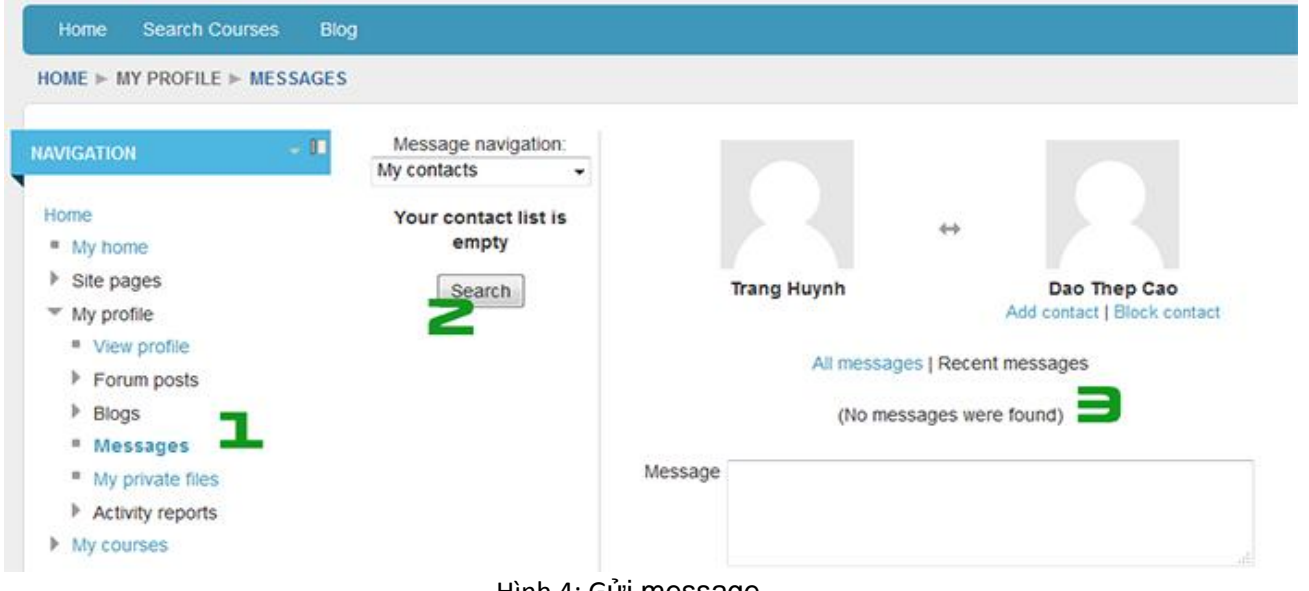

Hình 4: Gửi message

 $\downarrow$  II

**SETTINGS** 

## **5. Create Question**

 $\ddot{\phantom{a}}$ 

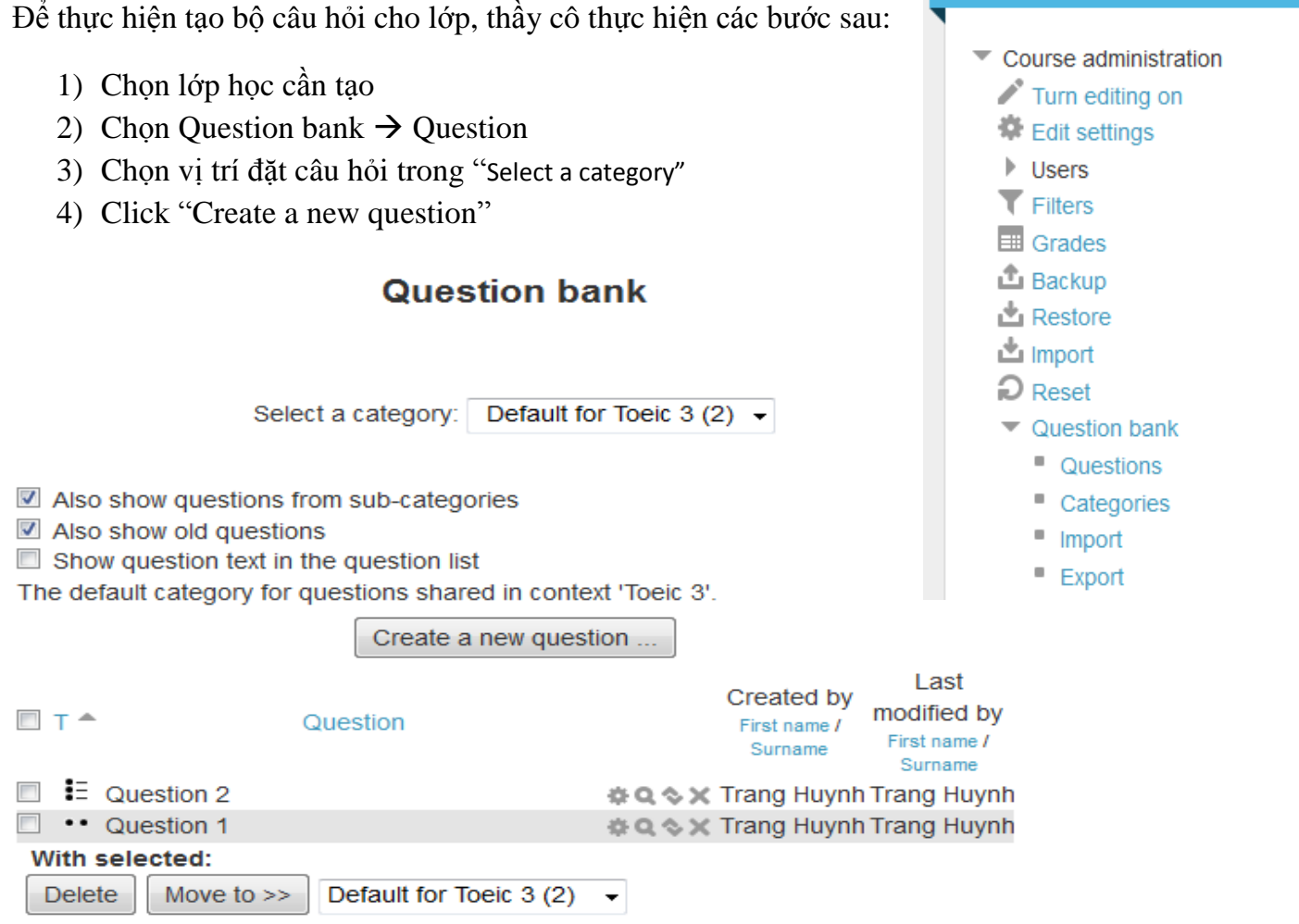

Tham khảo link sau http://docs.moodle.org/24/en/Question\_bank

#### **6. Create Quiz**

Để tạo bộ đề cho một lớp học, chúng ta thực hiện các bước như sau (hoặc xem link http://docs.moodle.org/24/en/Quiz\_module)

- 1) Chọn lớp học
- 2) Click vào nút lệnh "Turn editing on"
- 3) Click "[Add an activity or resource](http://113.161.198.171/lms/course/view.php?id=6¬ifyeditingon=1)"
- 4) Chọn Quiz (hoặc bất kỳ Activities nào)
- 5) Điền và thiết đặt các thông tin cho một bộ đề

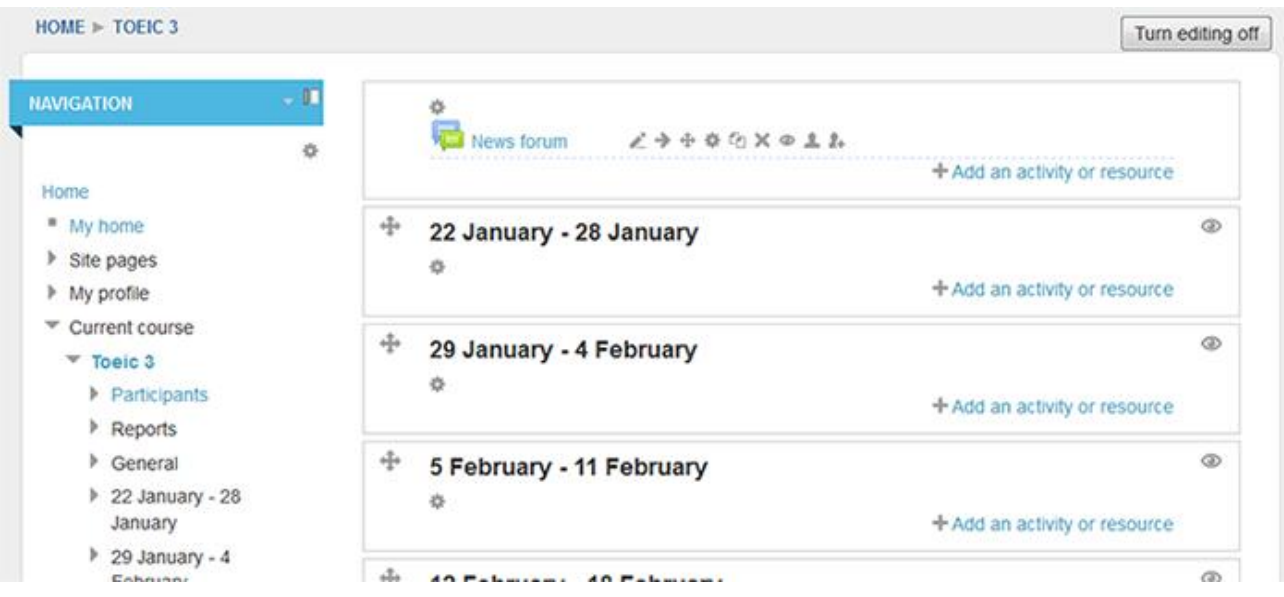

- 6) Click Save and Display
- 7) Click Edit Quiz
- 8) Thực hiện Add question vào bộ đề

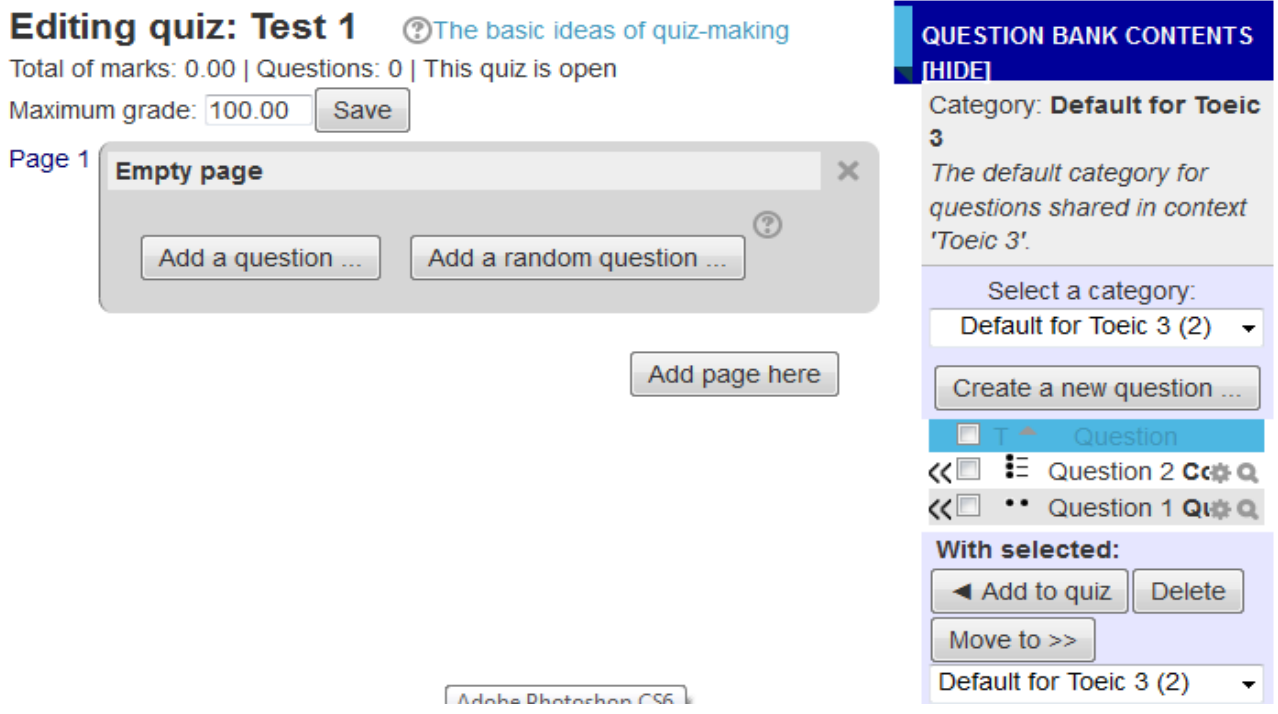

# **7. Xem thống kê kết quả**

Để xem thống kê kết quả thực hiện bài test của sinh viên, chúng ta thực hiện bằng click vào tên bài test

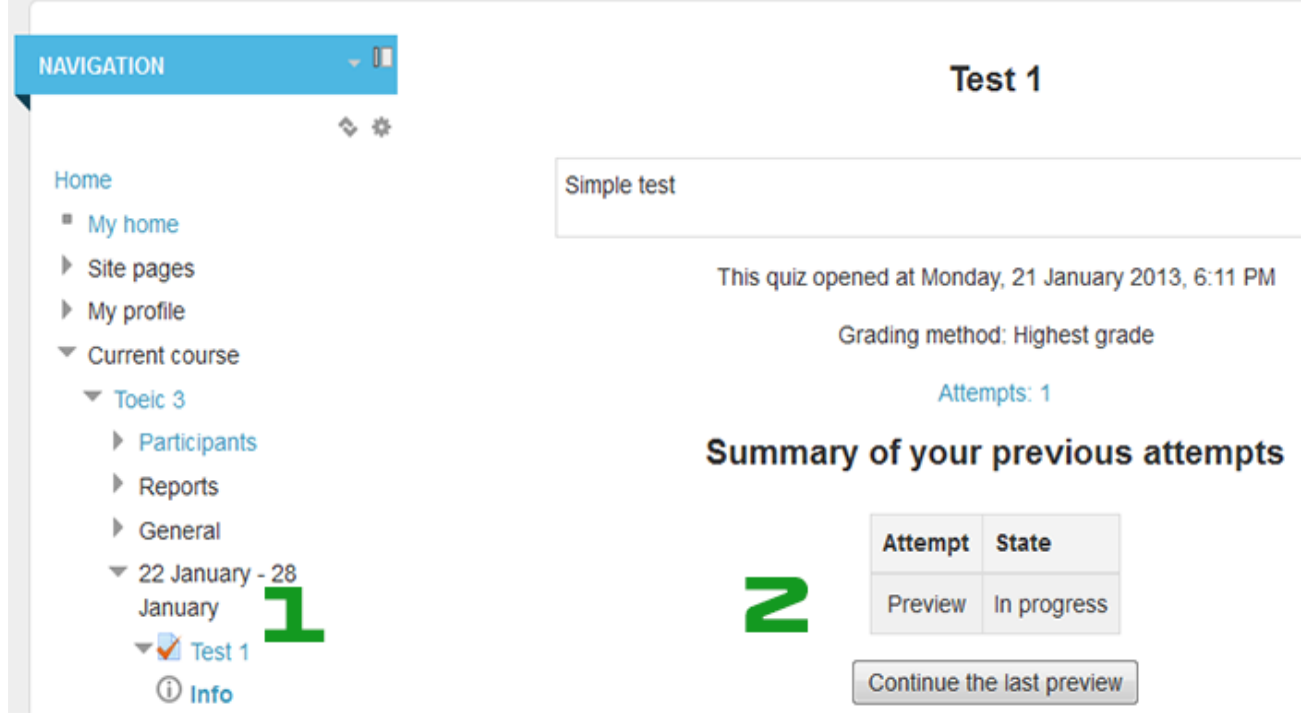